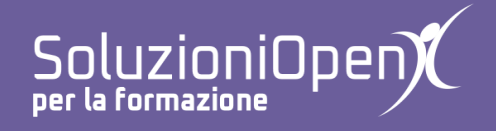

## **Le applicazioni di Google: Moduli**

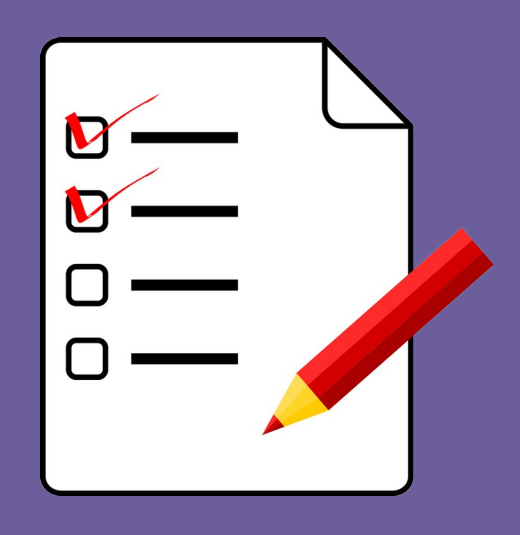

# **Interfaccia di Google Moduli**

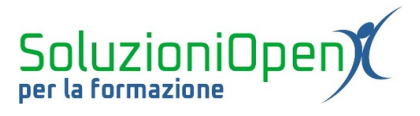

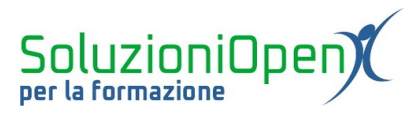

### Indice generale

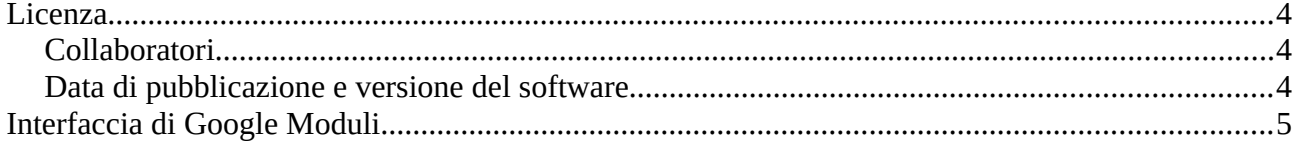

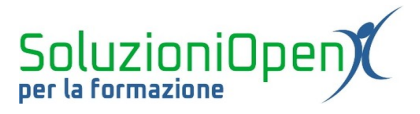

#### <span id="page-3-0"></span>**Licenza**

Copyright © 2019 – Soluzioni Open.

I collaboratori sono elencati nella sezione successiva. Il presente documento può essere distribuito e/o modificato secondo quanto previsto dalla licenza Creative Commons Attributione-Non commerciale Condividi allo stesso modo (<http://creativecommons.org/licenses/by-nc-sa/4.0/deed.it>), versione 4.0 o successive.

Tutti i marchi citati nel documento appartengono ai legittimi proprietari.

#### <span id="page-3-2"></span>**Collaboratori**

- Antonio Faccioli
- Samantha Ferrucci

#### <span id="page-3-1"></span>**Data di pubblicazione e versione del software**

Data di pubblicazione 09/04/2020. Basato su Google.

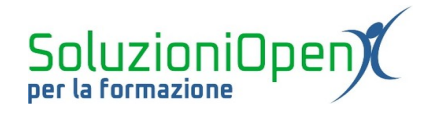

### <span id="page-4-0"></span>**Interfaccia di Google Moduli**

Vediamo come si presenta l'interfaccia di Google Moduli.

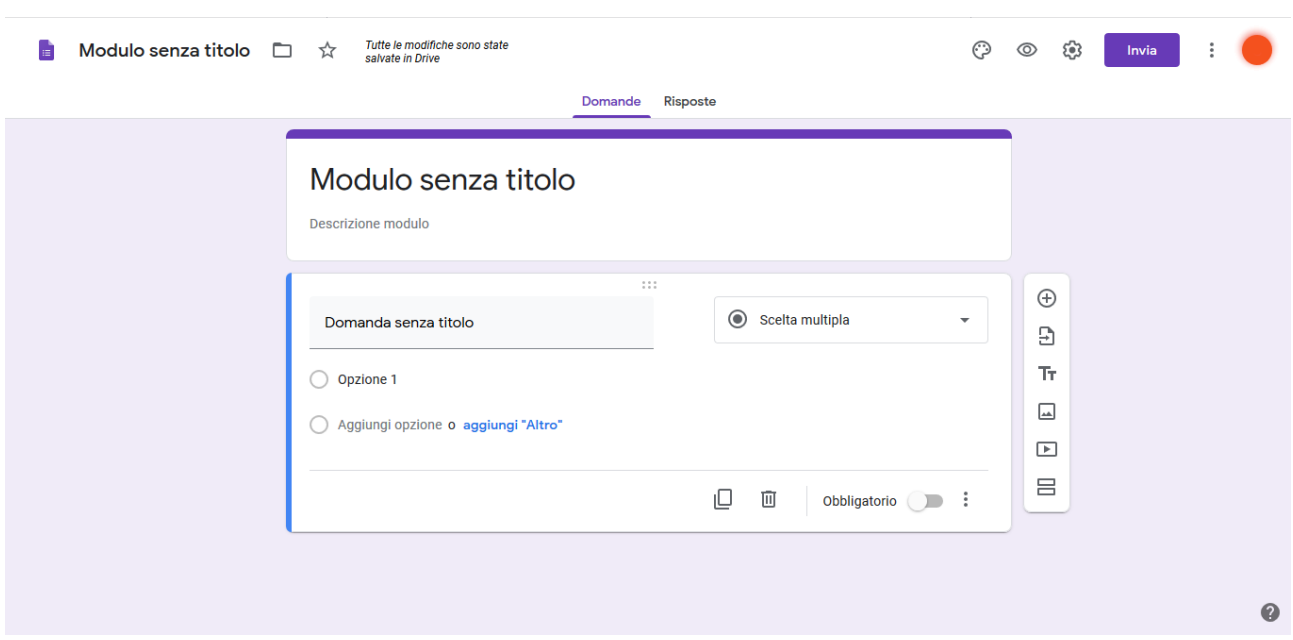

*Figura 1: Interfaccia Moduli Google*

Il programma offre un titolo provvisorio del file, come visto negli altri servizi di Google, e la bozza della prima domanda.

Entrambi gli elementi devono essere personalizzati, cliccando all'interno delle relative caselle di testo e digitando il testo desiderato.

Nel riquadro della domanda, sulla destra, vi è una piccola casella in cui selezionare il tipo di quesito da inserire nel modulo.

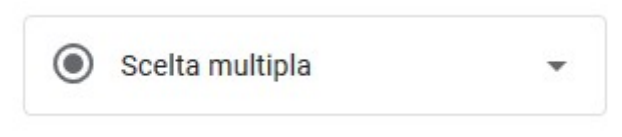

*Figura 2: Scelta tipo di domanda*

In alto vi sono alcuni pulsanti:

- ➢ Personalizza tema: permette, come dice il nome stesso, di modificare il tema del modulo. Cliccando su di esso, nasce un menu a discesa in cui poter modificare colori, stile o inserire un'immagine;
- ➢ Anteprima: permette di vedere la struttura completa del modulo;
- ➢ Impostazioni: modifica le impostazioni predefinite del modulo;

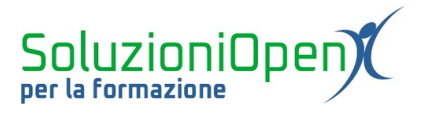

- ➢ Invia: aiuta nella gestione dell'invio del modulo;
- ➢ Altro: mostra una serie di pulsanti come: Annulla, Crea una copia, Sposta nel cestino e Stampa.

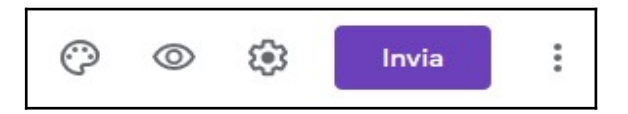

Nella fascia in alto, vi sono, inoltre, due schede:

- 1. Domande: utile per inserire, modificare ed eliminare le domande;
- 2. Risposte: permette di visualizzare le singole risposte o il riepilogo generale.

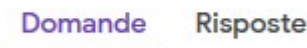

*Figura 3: Domande/Risposte*

Infine, nella parte destra, è presente il riquadro del menu fondamentale per inserire elementi nel modulo, (es. aggiungere domande, testi, immagini, video, sezioni).

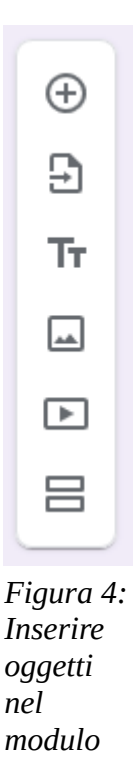